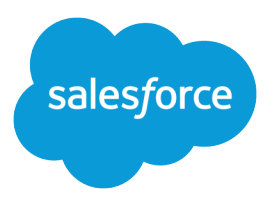

# Engagement History Implementation Guide

Salesforce, Winter '23

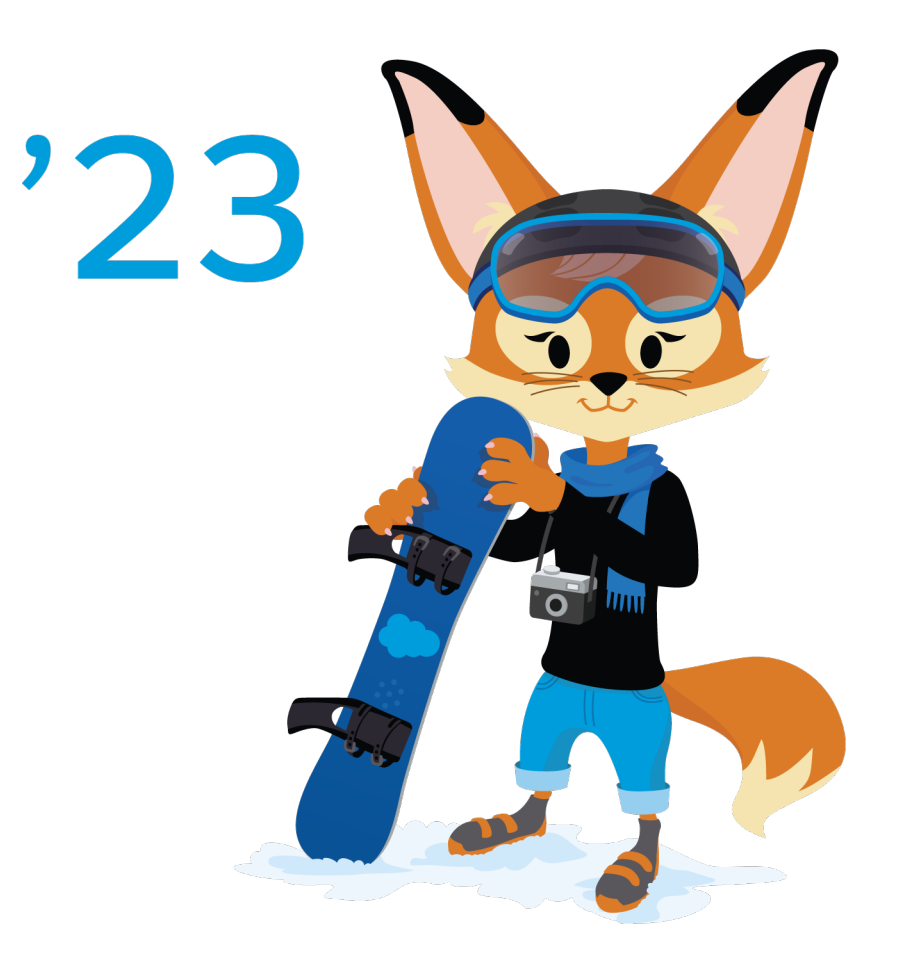

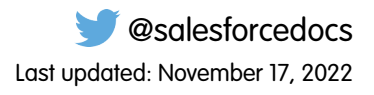

© Copyright 2000–2022 salesforce.com, inc. All rights reserved. Salesforce is a registered trademark of salesforce.com, inc., as are other names and marks. Other marks appearing herein may be trademarks of their respective owners.

## **CONTENTS**

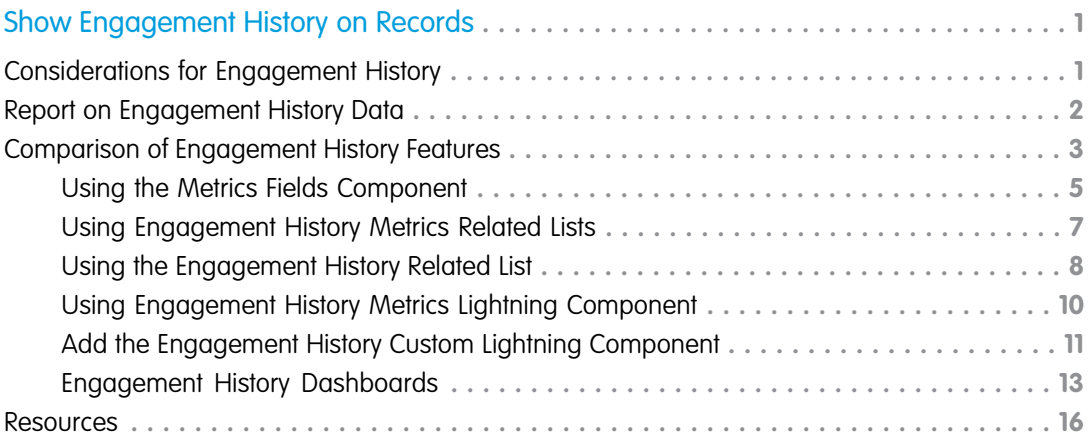

## <span id="page-4-0"></span>SHOW ENGAGEMENT HISTORY ON RECORDS

Together, Pardot and Salesforce track valuable engagement data that can tell you how well your marketing assets resonate with your customer base. Turn on Engagement History and choose where to surface this valuable data throughout Salesforce in the form of fields, related lists, and Lightning components.

#### [Considerations for Engagement History](#page-4-1)

When you work with Engagement History features, keep these considerations in mind.

#### [Report on Engagement History Data](#page-5-0)

Engagement History gives you access to prospect engagement data in Salesforce. To better understand this data, create a custom report that contains engagement metrics alongside campaign and opportunity data. We recommend five common custom report types for reporting on marketing assets.

#### [Comparison of Engagement History Features](#page-6-0)

Engagement History is a generic term for a collection of fields, related lists, and other Lightning components that make it possible to show valuable prospect engagement data on your most used records.

#### <span id="page-4-1"></span>[Resources](#page-19-0)

Find out more about how to use Engagement History and reports.

## Considerations for Engagement History

When you work with Engagement History features, keep these considerations in mind.

## Prerequisites for Engagement History Features

- **•** Engagement History requires a verified Salesforce-Pardot connector.
- **•** Connected Campaigns must be enabled for most features. When campaigns aren't connected, values show 0.

## Setup and Storage

- **•** Assets associated with connected campaigns are stored as records in Salesforce and apply to storage limits. Engagement activities on these assets remain in Pardot, and don't count toward Salesforce storage limits. For example, let's say an automated email in Pardot is synced to Salesforce as a list email record. This record counts toward your Salesforce storage limit, but the engagement activities associated with the record come directly from Pardot and don't count toward Salesforce storage.
- **•** Engagement History metrics are refreshed every few minutes, typically less than 10.
- **•** Engagement history data in the custom Lightning component is visible in Salesforce, but isn't available for reports. To see the most up-to-date information reload the page.

## **EDITIONS**

Available in: Lightning **Experience** 

Available in: Pardot **Growth**, **Plus**, **Advanced**, or **Premium** Editions with Salesforce **Essentials**, **Professional**, **Enterprise**, **Performance**, **Unlimited**, and **Developer** Editions

## USER PERMISSIONS

To use Engagement History:

**•** Account Engagement User, CRM User, Sales Cloud User, or Service Cloud User permission set

#### EDITIONS

Available in: Lightning Experience

Available in: Pardot **Growth**, **Plus**, **Advanced**, or **Premium** Editions with Salesforce **Essentials**, **Professional**, **Enterprise**, **Performance**, **Unlimited**, and **Developer** Editions

- Data from email sends to test lists is included in Engagement History and other reports. To exclude test list metrics, associate your test email with a test campaign.
- **•** For help with setting up Engagement History features, Pardot admins can use the assistant in Marketing Setup.

## <span id="page-5-0"></span>Report on Engagement History Data

Engagement History gives you access to prospect engagement data in Salesforce. To better understand this data, create a custom report that contains engagement metrics alongside campaign and opportunity data. We recommend five common custom report types for reporting on marketing assets.

Refer to the following lists to configure each custom report type, and use the steps to build the reports you want.

**1.** From Salesforce Setup, enter *Report* in the Quick Find box, and then select **Report Types**.

#### **2.** Click **New Custom Report Type**.

- **3.** In the Fields Available for Reports section, click **Edit Layout**.
- **4.** In the Field Layout Properties section, click **Create New Section**.
- **5.** Give the section a title, and then drag the fields as outlined by the asset types listed here.

#### **Campaigns Engagement**

Primary Object: Campaigns

Section 1: Campaigns

Section 2: Parent Campaigns

#### **Landing Pages Engagement**

This report includes all landing pages. To include only classic landing pages, filter the report with the Source "Pardot."

Primary Object: Campaigns

Relationship: Landing Page, where the A record has at least one related B record

Section 1: Landing Pages

Section 2: Campaigns

Section 3: Parent Campaigns

#### **List Emails Engagement**

This report includes all list emails. To include only emails sent from Pardot, filter the report with the From Address "Pardot Marketing Automation."

Primary Object: Campaigns

Relationship: List Email, where the A record has at least one related B record

Section 1: List Emails

Section 2: Campaigns

Section 3: Parent Campaigns

#### **Marketing Forms Engagement**

This report includes data associated with any form and form handler. To show only forms or form handlers, add a filter on the Type field.

### EDITIONS

Available in: Salesforce **Professional**, **Enterprise**, **Performance**, and **Unlimited** Editions with All Pardot Editions

#### USER PERMISSIONS

To create reports:

**•** Sales, Service, or CRM permission set AND

> Create and Customize Reports AND Report Builder

Primary Object: Campaigns Relationship: Marketing Form, where the A record has at least one related B record Section 1: Marketing Forms Section 2: Campaigns Section 3: Parent Campaigns **Marketing Links Engagement** This report includes data associated with any custom redirect or file. To show only redirects or files, add a filter on the Type field. Primary Object: Campaigns Relationship: Marketing Link, where the A record has at least one related B record Section 1: Marketing Links Section 2: Campaigns

<span id="page-6-0"></span>Section 3: Parent Campaigns

## Comparison of Engagement History Features

Engagement History is a generic term for a collection of fields, related lists, and other Lightning components that make it possible to show valuable prospect engagement data on your most used records.

#### 〆 Note:

- **•** All Engagement History components require a CRM User, Sales Cloud User, or Service Cloud User permission set.
- **•** The majority of Engagement History components are available with all Pardot editions. Engagement History Dashboards require Growth, Plus, Advanced, or Premium edition.
- **•** Components using the List Emails object include automated emails from Engagement Studio, completion actions, and automation rules. They don't include operational emails.
- **•** Objects marked in this table with an asterisk (\*) show engagement history data by default.

## USER PERMISSIONS

To use Engagement History:

**•** Account Engagement User, CRM User, Sales Cloud User, or Service Cloud User permission set

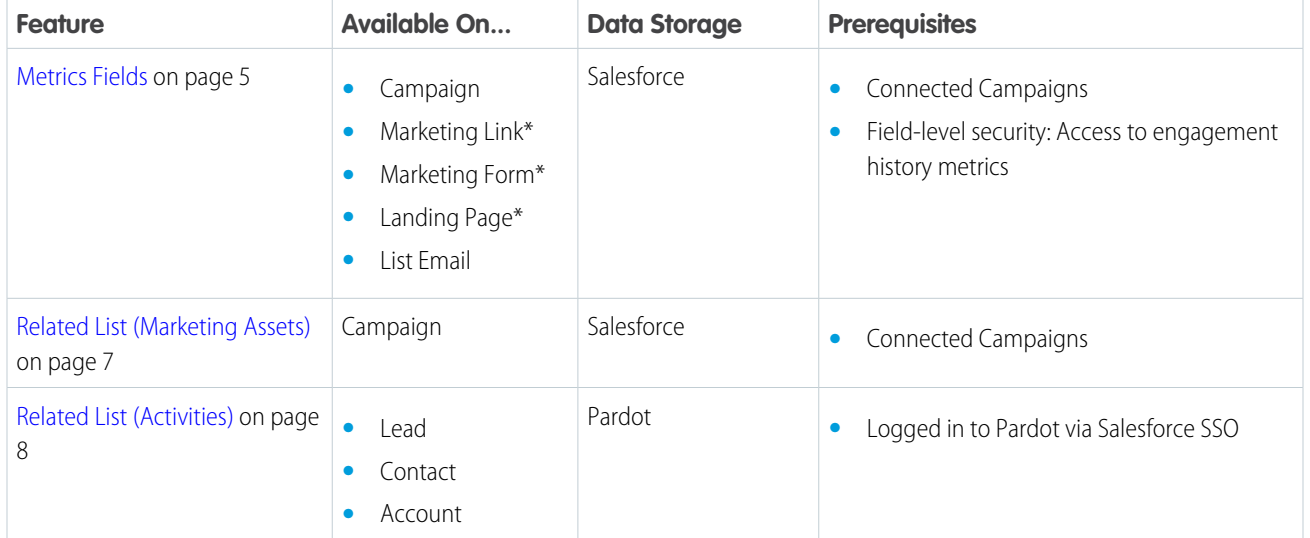

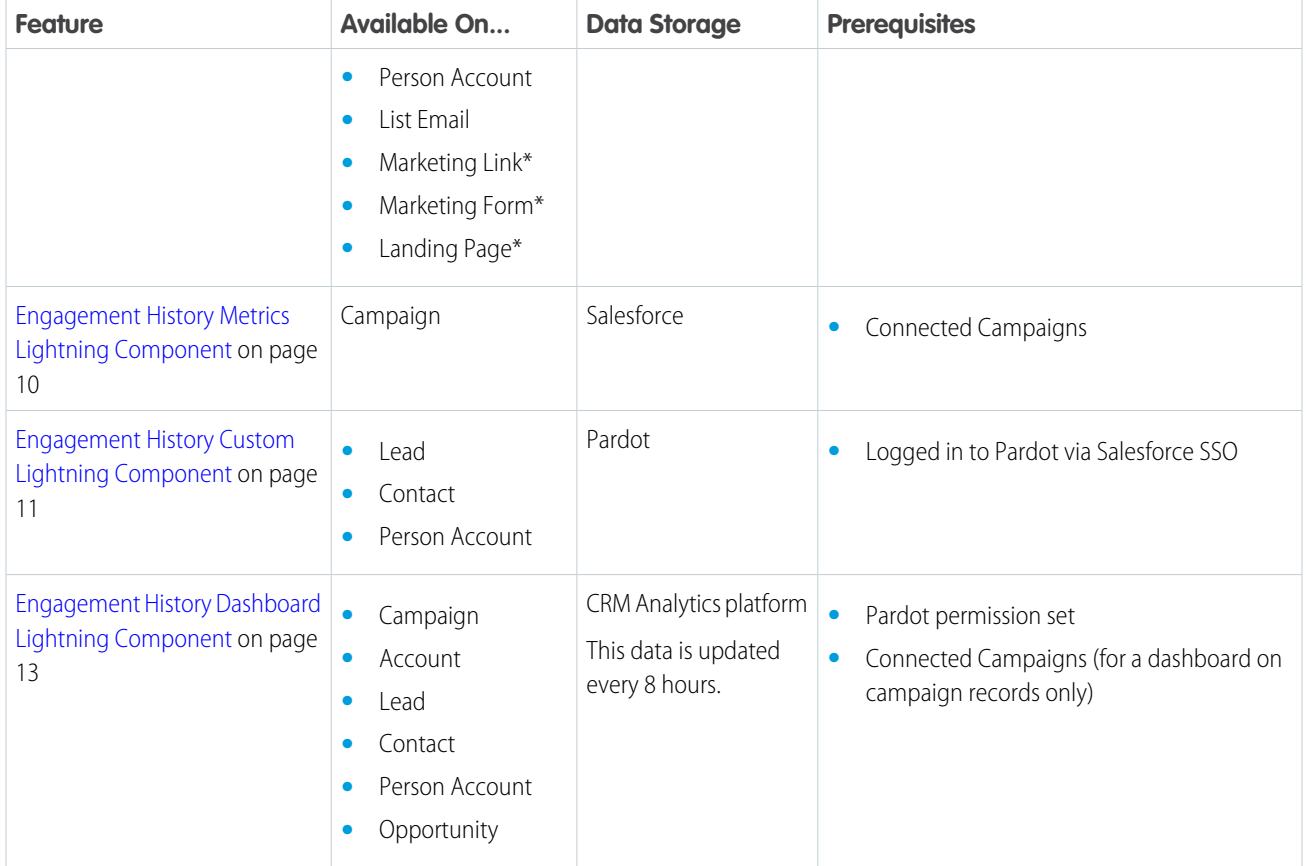

#### [Using the Metrics Fields Component](#page-8-0)

Add Engagement History metrics as fields on connected campaigns and asset records. You can also build a custom report based on the Campaign object. These tools can help you determine which marketing assets are most effective.

#### [Using Engagement History Metrics Related Lists](#page-10-0)

Add the Engagement History Metrics related list to your campaign records to find the relationships that grow among campaigns, prospects, and assets.

#### [Using the Engagement History Related List](#page-11-0)

The Engagement History related list includes an activity feed of recent prospect engagement. It appears by default on most of your marketing asset records, but you can also add it to your list email, lead, contact, account, or person account records.

#### [Using Engagement History Metrics Lightning Component](#page-13-0)

Add the Engagement History Metrics Lightning component to your campaign records to show high-level metrics associated with the marketing assets in your connected campaigns.

#### [Add the Engagement History Custom Lightning Component](#page-14-0)

Add the Engagement History Custom Lightning component to your lead, contact, and person account records to show how people interact with your marketing assets. This component comes with your Pardot AppExchange package.

#### [Engagement History Dashboards](#page-16-0)

An Engagement History Dashboard is powered by CRM Analytics and gives sales and marketing users the power to explore and visualize important data. Embed an Engagement History Dashboard component on campaign, account, lead, contact, person account, or opportunity records. The dashboard shows widgets that are tailored to each type of record.

## <span id="page-8-0"></span>Using the Metrics Fields Component

Add Engagement History metrics as fields on connected campaigns and asset records. You can also build a custom report based on the Campaign object. These tools can help you determine which marketing assets are most effective.

## What's Included?

- **•** Engagement metrics from all asset types, via Salesforce connected campaign records
- **•** Automated email metrics from after December 14, 2018

**Note:** This component doesn't show activity associated with archived prospects, filtered visitors, or operational emails.

## EDITIONS

Available in: Salesforce **Professional**, **Enterprise**, **Performance**, and **Unlimited** Editions with All Pardot Editions

## USER PERMISSIONS

To view Engagement History metrics:

**•** Account Engagement User, CRM User, Sales Cloud User, or Service Cloud User

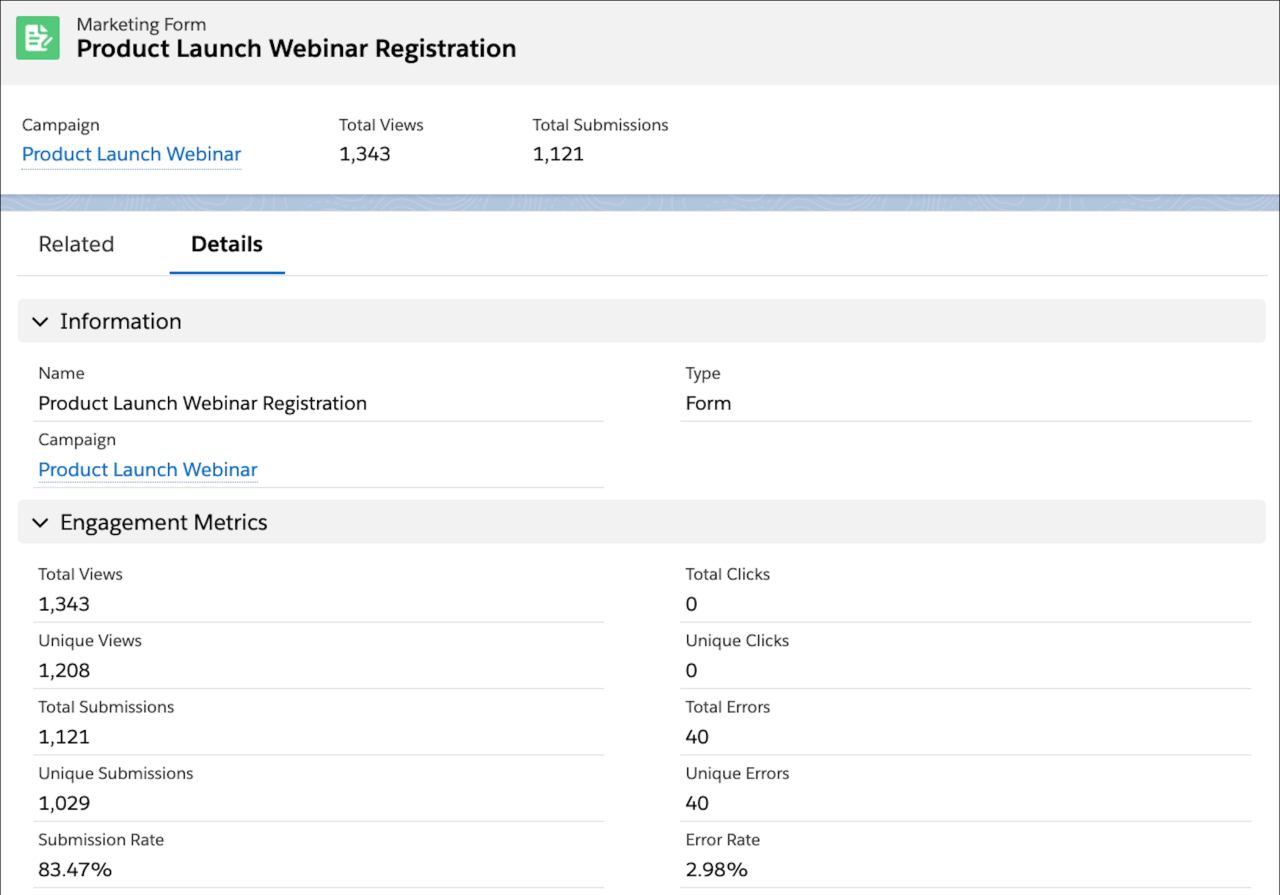

## More About Metrics

To show any of these fields on campaign records, add them on the page layout. Choose the fields that make the most sense for your users, and group them under a section with a label, such as Engagement Metrics. By default, marketing asset records include the available metrics from this chart.

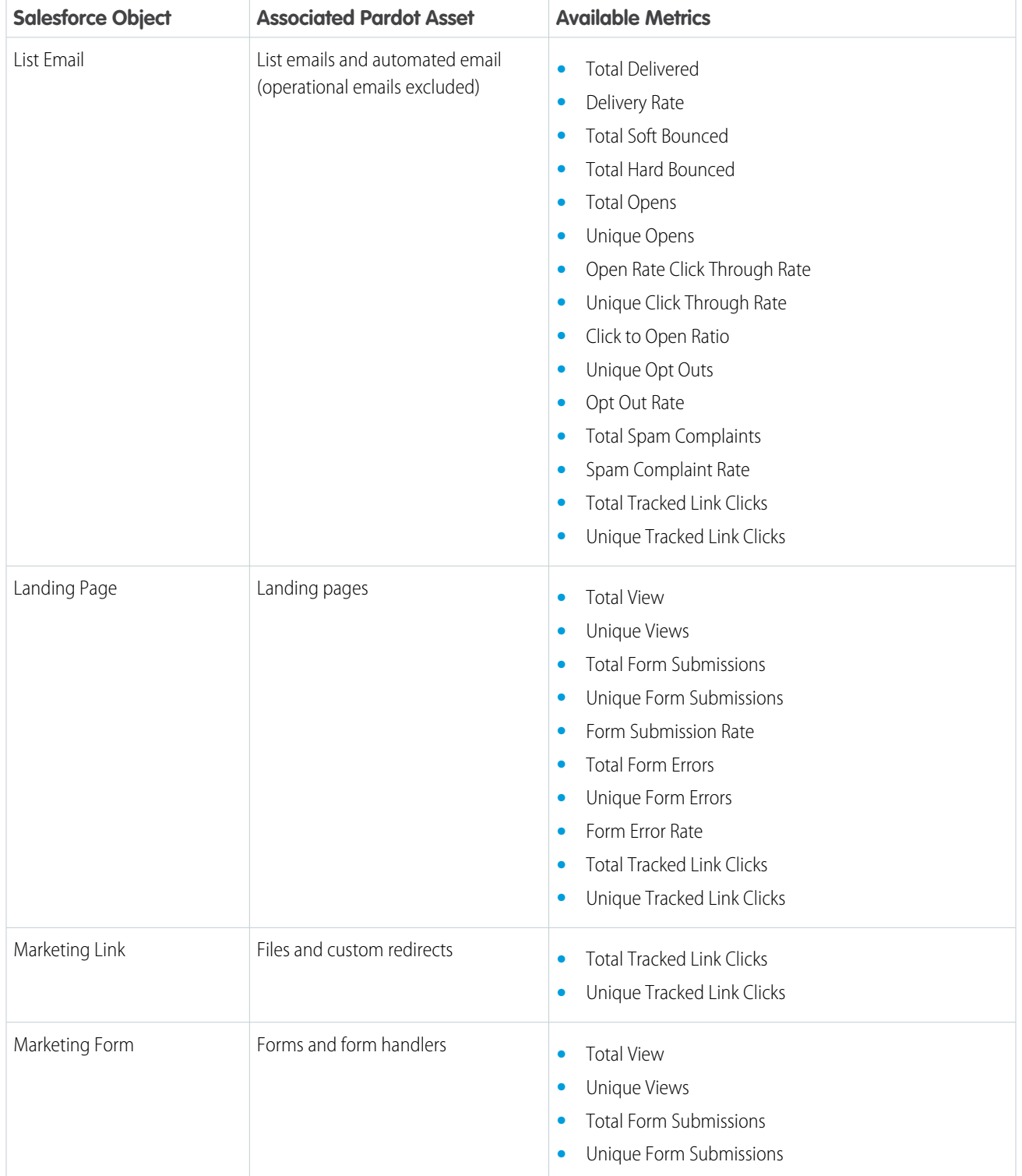

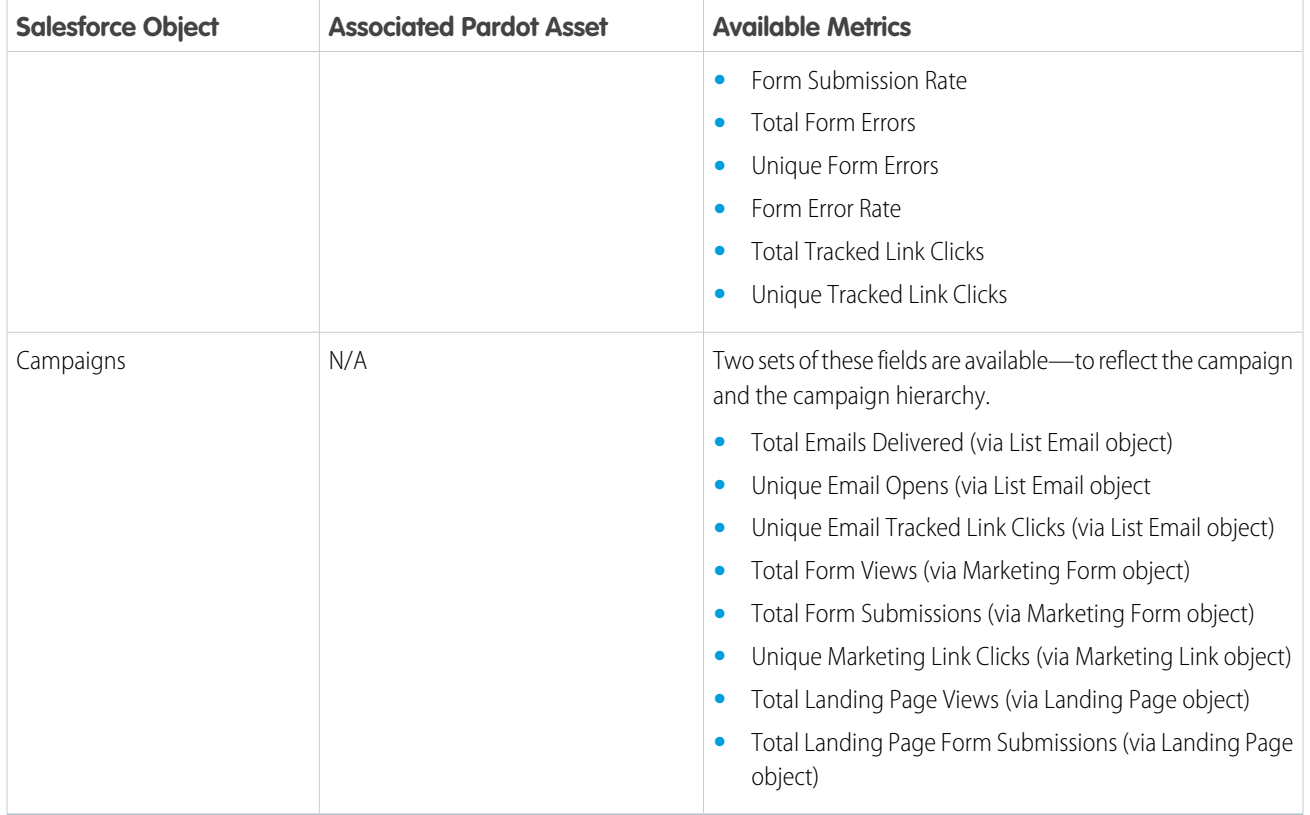

## <span id="page-10-0"></span>Using Engagement History Metrics Related Lists

Add the Engagement History Metrics related list to your campaign records to find the relationships that grow among campaigns, prospects, and assets.

## What's Included?

- **•** Engagement metrics from all asset types, via Salesforce connected campaign records
- **•** Automated email metrics from after December 14, 2018

**Note:** This component doesn't show filtered visitor activity or activity associated with archived prospects.

## EDITIONS

Available in: Salesforce **Professional**, **Enterprise**, **Performance**, and **Unlimited** Editions with All Pardot Editions

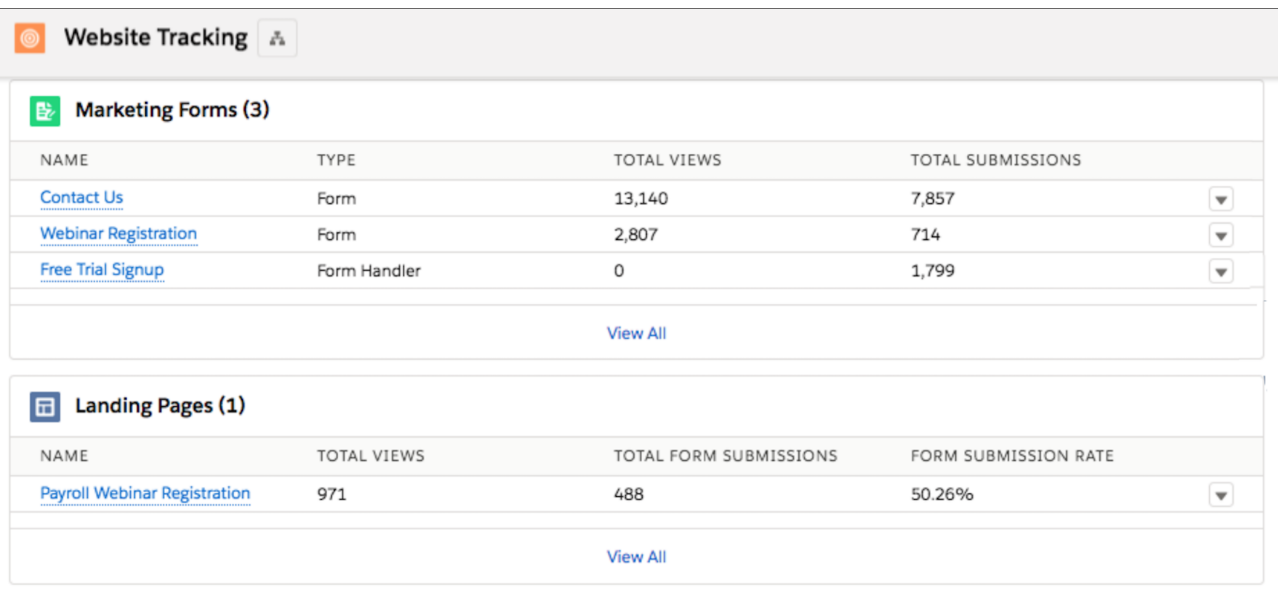

## More About Engagement History Metrics

To display the metrics you need most, place Engagement History Metrics related list on your campaign records. The Metrics related list displays performance indicators for each asset type. For example, sends and opens for a list email, or views and form submissions for a landing page.

Related lists for Landing Page, List Email, Marketing Form, and Marketing Link are available in the related lists section of your page layouts.

<span id="page-11-0"></span>The List Emails related list includes automated emails from Engagement Studio, completion actions, and automation rules. It doesn't include operational emails. The Program Name field isn't default on this related list, but you can add it in the page layout editor.

## Using the Engagement History Related List

The Engagement History related list includes an activity feed of recent prospect engagement. It appears by default on most of your marketing asset records, but you can also add it to your list email, lead, contact, account, or person account records.

## What's Included?

- **•** Engagement metrics from all asset types, which originate in Pardot
- **•** Some automated email activities, depending on where the related list is
- **•** Localization based on Pardot locale setting (or Salesforce, when User Sync is in enabled)

**Note:** This component doesn't show filtered visitor activity or activity associated with archived prospects.

## **EDITIONS**

Available in: Salesforce **Professional**, **Enterprise**, **Performance**, and **Unlimited** Editions with All Pardot Editions

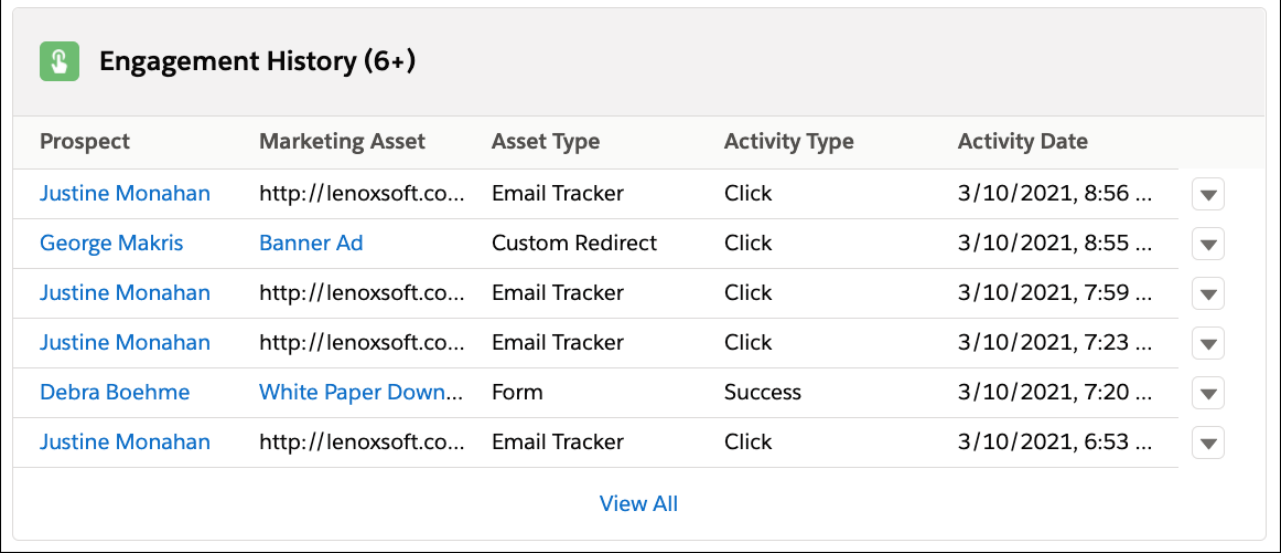

## More About Engagement History

To show this activity data on a record, drag the **Engagement History** related list to a tab on your page layout. We recommend placing it on a tab that doesn't load by default because a long list can affect page load speed.

This related list shows the last 30 days of data and presents different data fields depending on the object that displays it. Available fields for each object are listed in this chart.

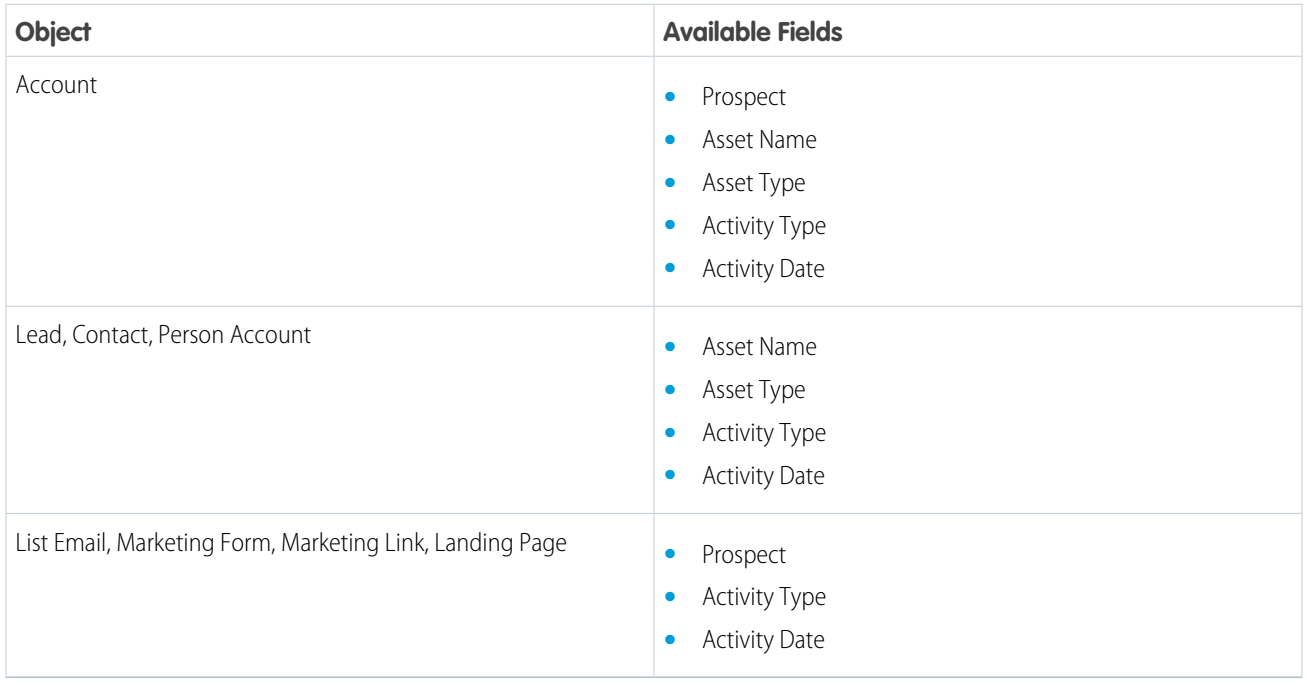

## <span id="page-13-0"></span>Using Engagement History Metrics Lightning Component

Add the Engagement History Metrics Lightning component to your campaign records to show high-level metrics associated with the marketing assets in your connected campaigns.

## What's Included?

- **•** Engagement metrics from all asset types, via Salesforce connected campaign records
- **•** Automated email metrics from after December 14, 2018

**Note:** This component doesn't show activity associated with archived prospects, filtered visitors, or operational emails.

EDITIONS

Available in: Salesforce **Professional**, **Enterprise**, **Performance**, and **Unlimited** Editions with All Pardot Editions

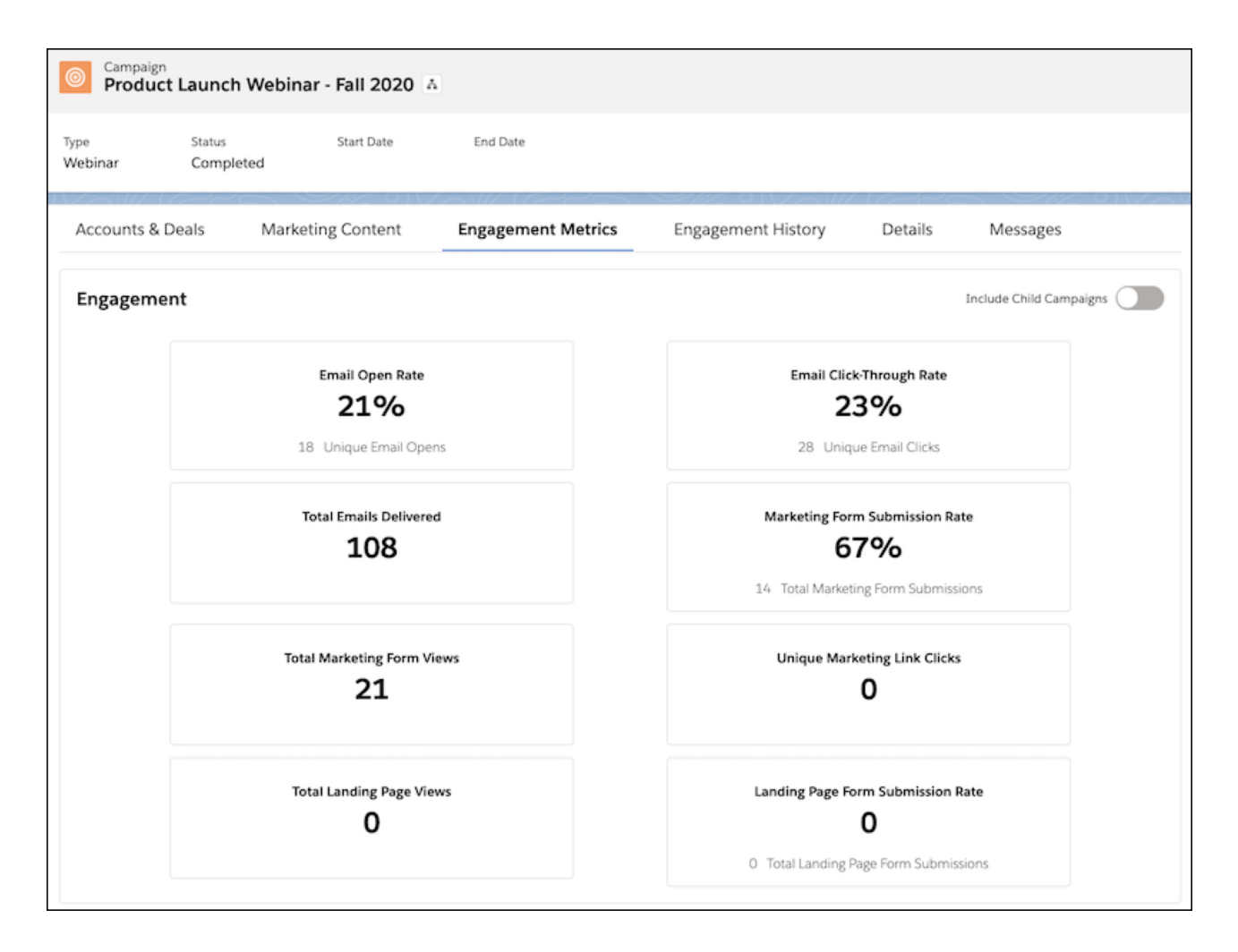

To add this component, open the Lightning App Builder and look in the Standard components list. Select and drag the Engagement Metrics component into a tab on your page layout.

## <span id="page-14-0"></span>Add the Engagement History Custom Lightning Component

Add the Engagement History Custom Lightning component to your lead, contact, and person account records to show how people interact with your marketing assets. This component comes with your Pardot AppExchange package.

#### **What's Included?**

- **•** Engagement activities from all asset types, which originate in Pardot
- **•** Some automated email activities, depending on where the related list is
- **•** Localization based on Pardot locale setting (or based on Salesforce, when User Sync is enabled)
- Note: This component doesn't show filtered visitor activity or activity associated with archived prospects.
- **1.** From Setup, in the Quick Find box, enter *Lightning App Builder*, and then select **Lightning App Builder**.
- **2.** Select the Lead or Contact page that you want to work with, and click **Edit**.
- **3.** In the Components list, enter *Engagement History*, and then select **Engagement History**.
- **4.** Drag the **Engagement History** component where you want it to appear in the page layout.
- **5.** Save your work.
- **6.** To manage assignment details, click **Activation**.

#### [Engagement History Custom Lightning Component Activity Glossary](#page-14-1)

<span id="page-14-1"></span>These prospect activities appear in the Engagement History Custom Lightning component. The component doesn't show activities for archived prospects.

## Engagement History Custom Lightning Component Activity Glossary

These prospect activities appear in the Engagement History Custom Lightning component. The component doesn't show activities for archived prospects.

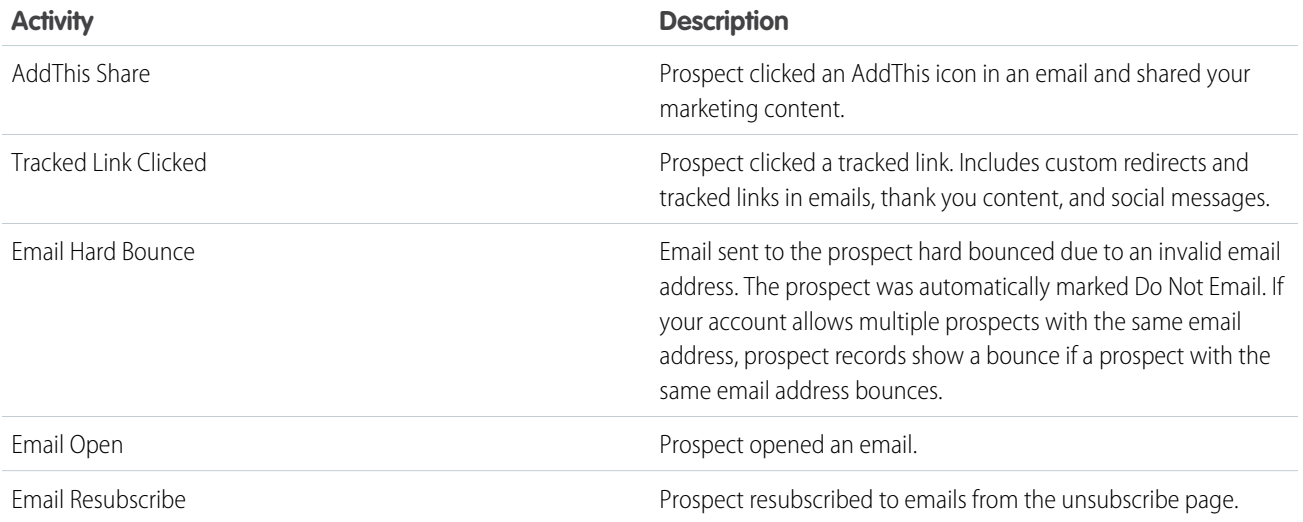

## EDITIONS

Available in: Salesforce **Professional**, **Enterprise**, **Performance**, and **Unlimited** Editions with All Pardot Editions

## USER PERMISSIONS

To view Engagement History metrics:

**•** Account Engagement User, CRM User, Sales Cloud User, or Service Cloud User

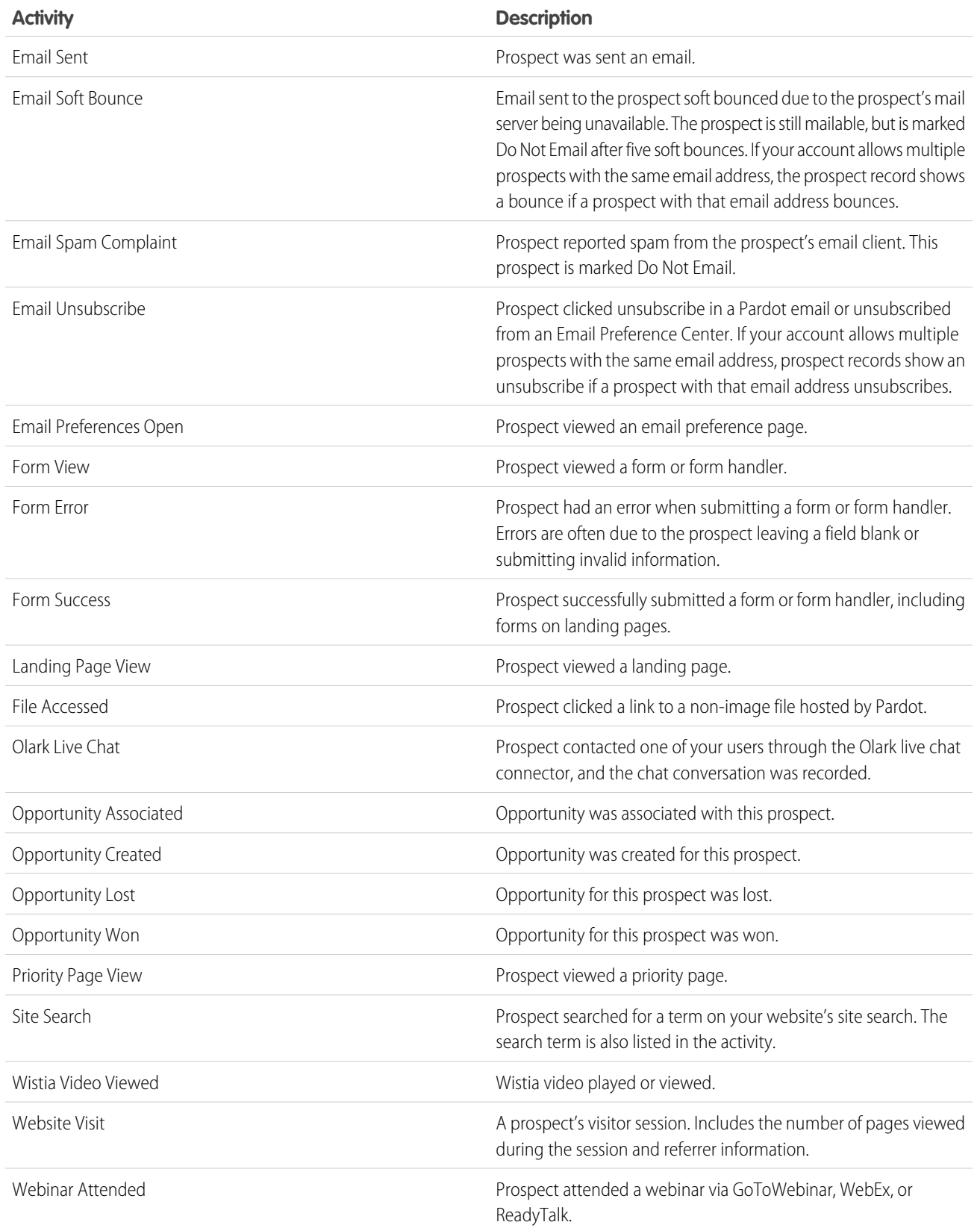

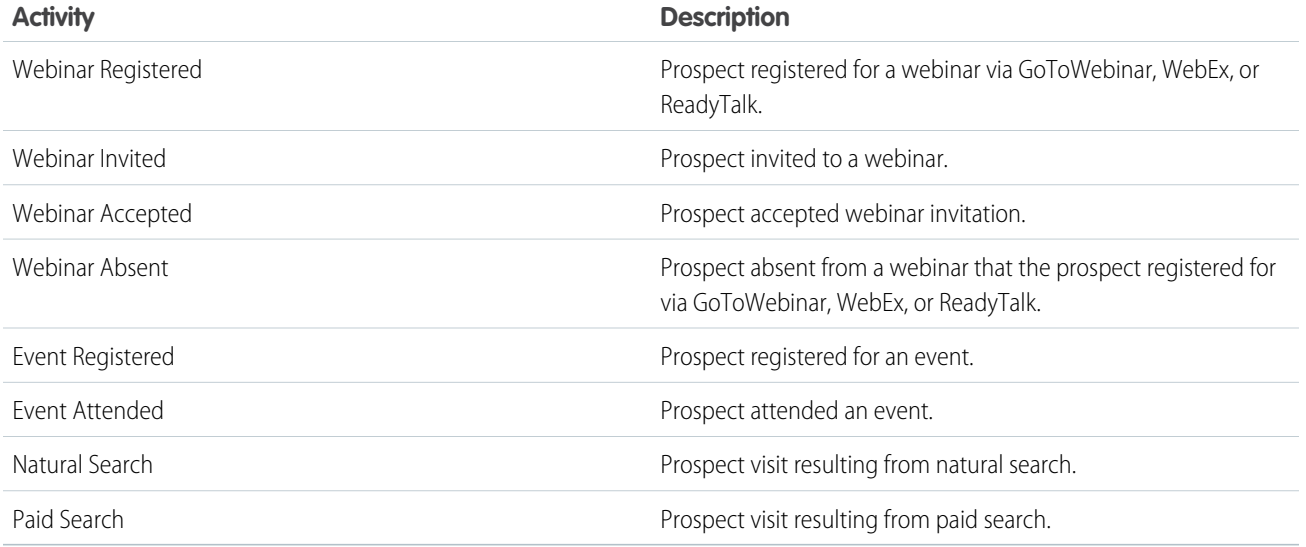

## <span id="page-16-0"></span>Engagement History Dashboards

An Engagement History Dashboard is powered by CRM Analytics and gives sales and marketing users the power to explore and visualize important data. Embed an Engagement History Dashboard component on campaign, account, lead, contact, person account, or opportunity records. The dashboard shows widgets that are tailored to each type of record.

#### [Considerations for Engagement History Dashboard](#page-16-1)

When you work with Engagement History Dashboards, keep these considerations in mind.

#### [Engagement History Dashboard Differences](#page-18-0)

The Engagement History Dashboard is available on a few types of records, and shows slightly different information based on where it's placed.

#### [Turn On Engagement History Dashboards](#page-19-1)

<span id="page-16-1"></span>Start exploring Pardot engagement data on your Salesforce campaign, account, lead, contact, and person account records. Use Marketing Setup to turn on the feature and assign permissions. Then, embed a dashboard by adding the Engagement History Dashboard component to Lightning pages.

## Considerations for Engagement History Dashboard

When you work with Engagement History Dashboards, keep these considerations in mind.

## Permissions and Allocations

- **•** If you use Professional Edition, make sure that your org has the API add-on.
- **•** Your Pardot edition determines how many user licenses are allotted for sales and marketing users.
	- **–** Growth: 5
	- **–** Plus: 10
	- **–** Advanced: 20

## **EDITIONS**

Available in: Salesforce **Professional** (with API access), **Enterprise**, **Performance**, and **Unlimited** Editions with Pardot **Growth**, **Plus**, **Advanced**, or **Premium Edition** 

## **EDITIONS**

Available in: Salesforce **Professional** (with API access), **Enterprise**, **Performance**, and **Unlimited** Editions with Pardot **Growth**, **Plus**, **Advanced**, or **Premium Edition** 

- **–** Premium: 20
- **•** The Analytics View Only Embedded App permissions set license gives your sales and marketing users access to analytics data and Engagement History Dashboards. It doesn't allow access to Analytics Studio.
- **•** The data inside Engagement History Dashboards originates from Pardot and is pushed into CRM Analytics. This data doesn't count toward Salesforce storage limits, but records do count toward CRM Analytics data row limits.
- Connected Campaigns isn't required to use Engagement History Dashboards, but it is recommended for the full dashboard functionality.
- **•** For Pardot **Growth** Edition, Engagement History can sync up to 90 days or 50 million rows of data, whichever comes first. For Pardot **Plus**, **Advanced**, and **Premium** Editions where B2B Marketing Analytics and the Prospect and Activity dataset are enabled, these features can sync up to 3 years or 35 million rows in total.
- For emails sent through Engagement Studio, the Engagement History dataset includes send data only for engagement programs that were created after December 14, 2018.

## Working with Dashboards

- **•** The first sync is always the biggest. Allow more than 24 hours for the initial sync of metrics data. The dataset is then refreshed every 8 hours.
- **•** Engagement History Dashboards aren't supported in Internet Explorer 11.
- Data from unconnected campaigns is available in the dashboard, but it can't be acted on. To click an asset or activity, the asset or activity must be related to a connected campaign. An application error appears when you attempt to interact with an item related to an unconnected campaign.
- **•** If data is missing from the dashboard, it's usually because there's no data associated for the record in the given timeframe.

## Dashboards and Multiple Business Units

- **•** Because of the nature of leads, contacts, and person accounts, dashboards on these records show data for only one business unit at a time.
- **•** Dashboards on accounts, campaigns, and opportunities can show data associated with more than one business unit.
- **•** A user's access and sharing settings determines whether they can act on datapoints. For example, if Luz has access to Business Unit A only, the Account dashboard can show data that originates in Business Units B and C. However, she can't open any records from B or C.

## Using the Opportunity Dashboard

- **•** This dashboard uses activity dates to associate engagement to open opportunities.
- Reference lines appear only when an opportunity has a role assigned or when the opportunity's dates fall within the dataset date range.
- **•** In the Contact widget, contacts with an unassigned contact role are labeled Unspecified. If a contact has no role, it's labeled None.
- **•** If data is missing from the Opportunity dashboard, it's usually because no opportunity contact roles are assigned.

## <span id="page-18-0"></span>Engagement History Dashboard Differences

The Engagement History Dashboard is available on a few types of records, and shows slightly different information based on where it's placed.

Engagement History Dashboards have some similarities, such as availability and permissions. All the dashboards are based on valid, unfiltered visitor and prospect data. Data includes visitors that have a prospect ID, including archived prospects. But because the dashboards work on a variety of records, the filtering and widgets used on each dashboard type differ slightly.

The four types of dashboards are based on campaigns, opportunities, accounts, or leads and contacts. Each type has some basic filtering, which makes the dashboard relevant to the record that it appears on. From there, users can explore the data with more filters.

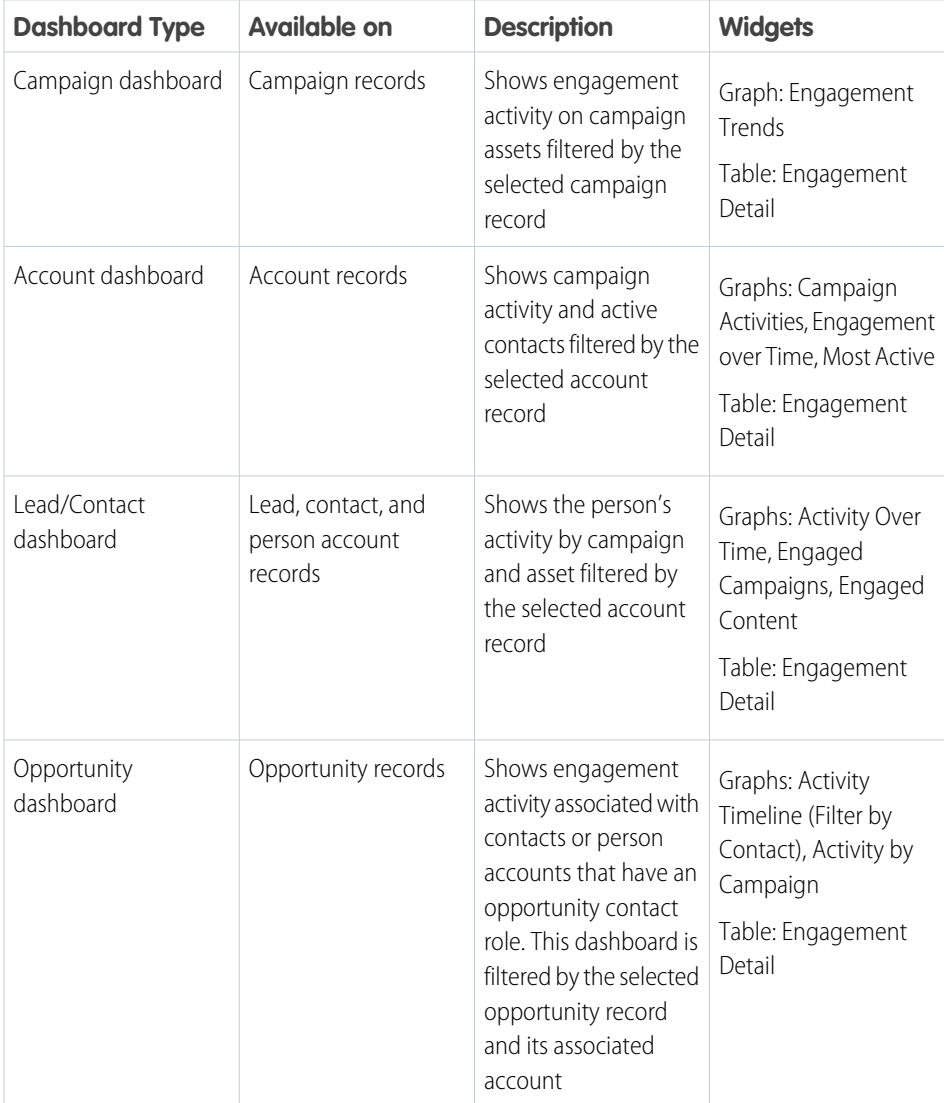

## EDITIONS

Available in: Salesforce **Professional** (with API access), **Enterprise**, **Performance**, and **Unlimited** Editions with Pardot Growth, Plus, Advanced, or Premium Edition

## <span id="page-19-1"></span>Turn On Engagement History Dashboards

Start exploring Pardot engagement data on your Salesforce campaign, account, lead, contact, and person account records. Use Marketing Setup to turn on the feature and assign permissions. Then, embed a dashboard by adding the Engagement History Dashboard component to Lightning pages.

- **1.** From Marketing Setup, in the Quick Find box, enter *Engagement History*, and then select **Engagement History**.
- **2.** Jump to step 3 and turn on Engagement History Dashboards.
- **3.** Using the Lightning App Builder, find the Engagement History Dashboard component in the Standard section, and drag it into a tab.
- **4.** In Marketing Setup, assign the Analytics View Only User permission set to each user who wants to see the dashboard.
- **5.** Customers using Plus, Advanced, or Premium editions with B2B Marketing Analytics can turn on access to up to three years of engagement data. (Optional)
	- **a.** From Marketing Setup, in the Quick Find box, enter *Analytics*, and then select **B2B Marketing Analytics**.
	- **b.** Click **Optional Features**, and expand **Identify Your Most Engaged Prospects**.
	- **c.** Click **Enable Dataset**.
- $\nabla$  Note: If your account doesn't have the system users Analytics Cloud Integration User and Analytics Cloud Security User, they're added to your account when you enable Engagement History Dashboards.

<span id="page-19-0"></span>It can take more than 24 hours for Pardot data to sync the first time. We recommend that you wait for data to appear before you assign access to users.

## Resources

Find out more about how to use Engagement History and reports.

- **•** Blog: [How to Report on Marketing Activities with Engagement History](https://www.pardot.com/blog/how-to-report-on-marketing-activities-with-engagement-history/)
- **•** Knowledge Article: [Five recommended custom report types for Engagement History](https://help.salesforce.com/articleView?id=000312405&type=1&mode=1&language=en_US)

## EDITIONS

Available in: Salesforce **Professional** (with API access), **Enterprise**, **Performance**, and **Unlimited** Editions with Pardot **Growth**, **Plus**, **Advanced**, or **Premium Edition** 

## USER PERMISSIONS

To enable Engagement History Dashboards:

**•** Customize Application

To view Engagement History Dashboards:

**•** Analytics View Only User permission set

## EDITIONS

Available in: Salesforce **Professional**, **Enterprise**, **Performance**, and **Unlimited** Editions with Pardot **Growth**, **Plus**, **Advanced**, or **Premium** Edition